# ロイロノートスクール操作マニュアル(保護者による操作)

保護者が出欠カードに必要項目を記入し、受付時刻までに欠席・遅刻・早退等の連絡をします。

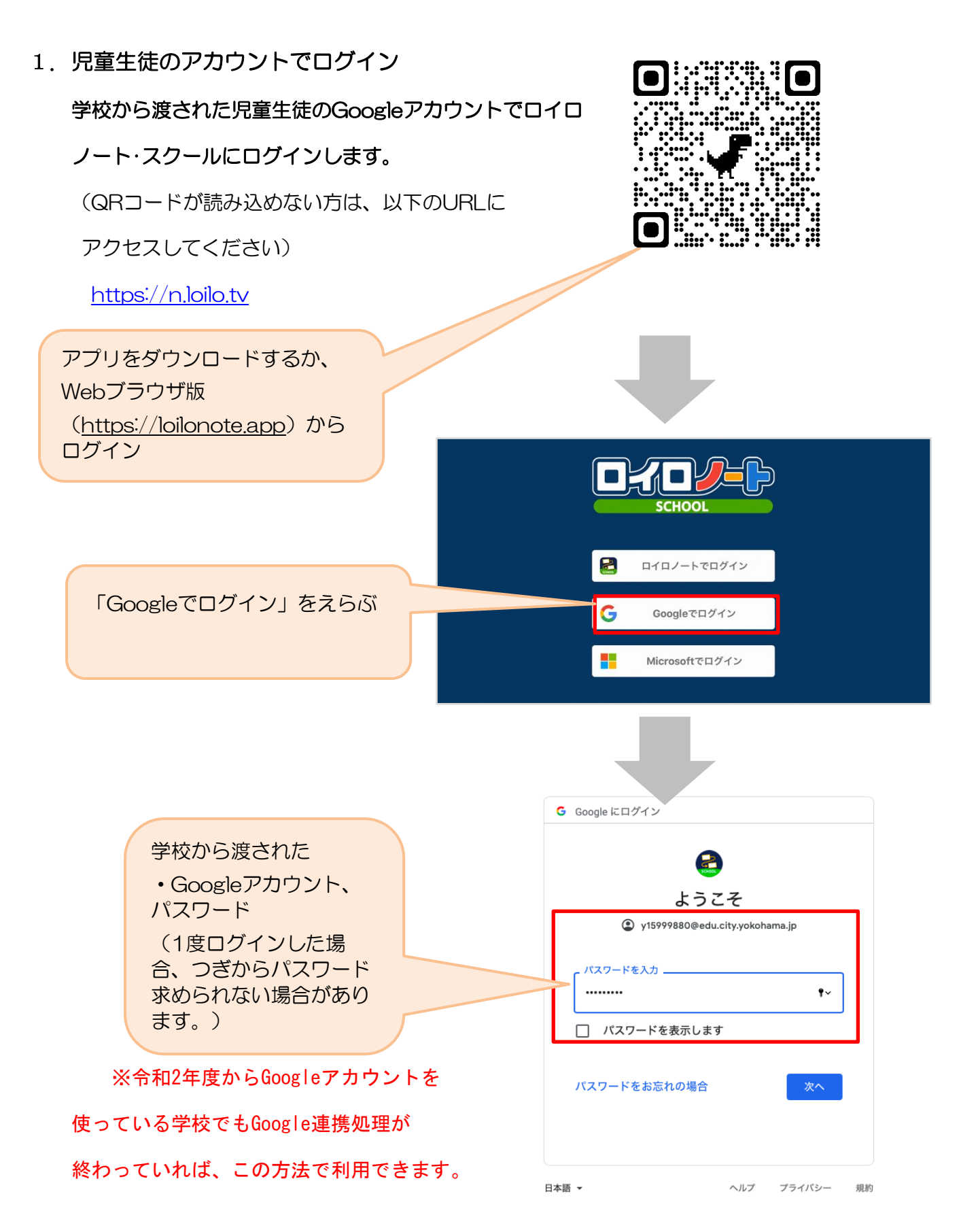

## ①出欠カードのやりとり

保護者が出欠カードに必要項目を記入し、受付時刻までに欠席・遅刻・早退等の連絡をします。

#### 1.出欠を連絡する授業・ノートを選択

出欠を連絡する授業を選択します。 横浜市立●●小学校 編集  $\sim$ 家庭と学校との連絡  $\rightarrow$ 研修会 1組 授業を選択 研修会  $\overline{\mathbf{y}}$ (「毎日の健康観察」という

職員会議 職員会議

く戻る

授業の追加

ノートを作成してください。

授業を選択)

初回利用時に、

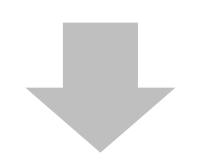

 $-$ ull 4G 48%

① 生徒1 v

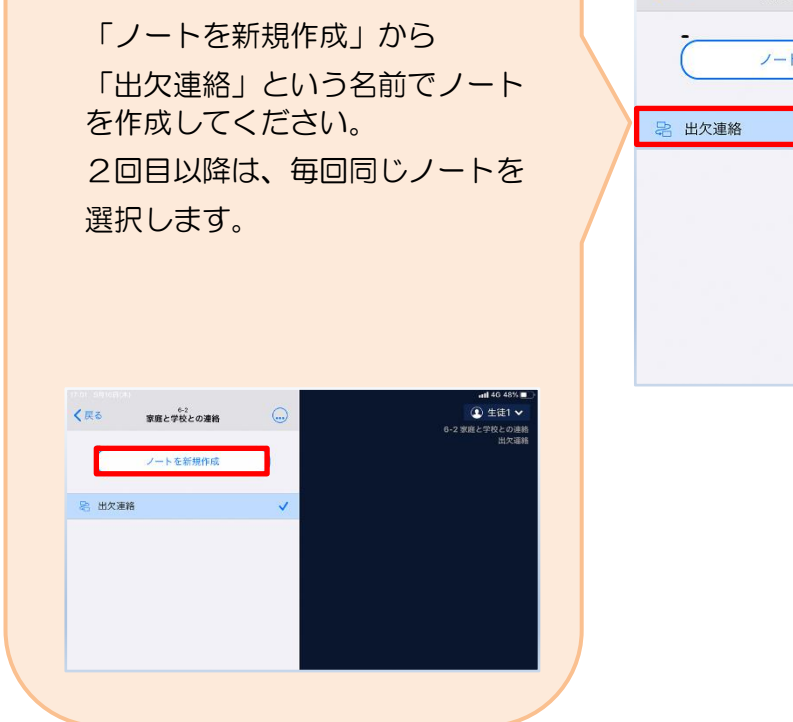

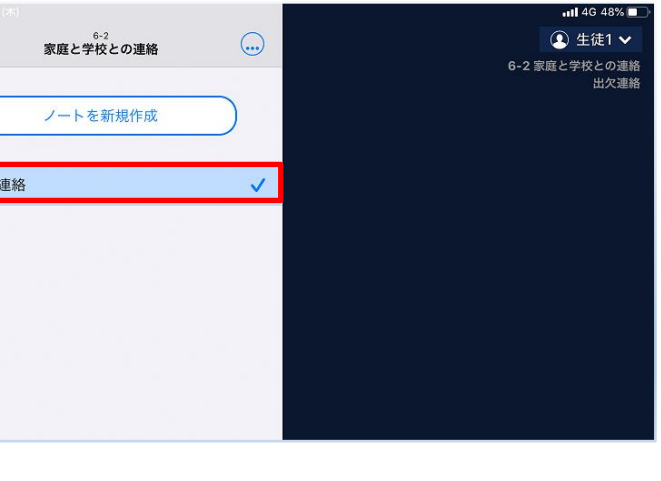

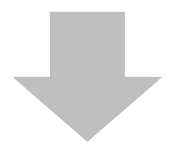

教員から送付された出欠カードを選択します。

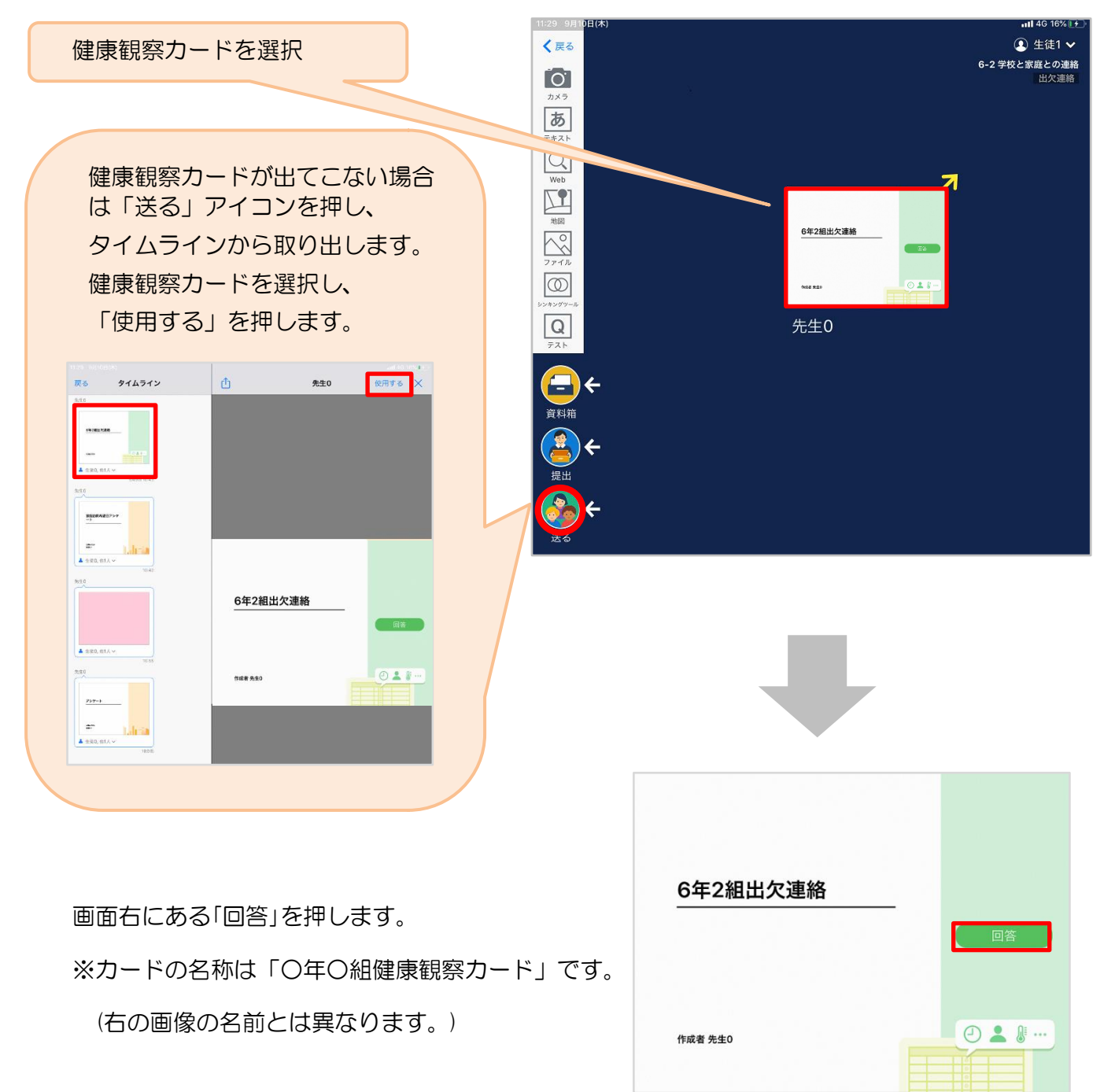

保護者用3

### 2. 児童生徒登録を確認(初回のみ)。

初回のみ、児童生徒の登録確認の画面が表示されます。 名前に誤りがなければ「登録」を押します。

登録を押すと、出欠カードの回答画面に移ります。

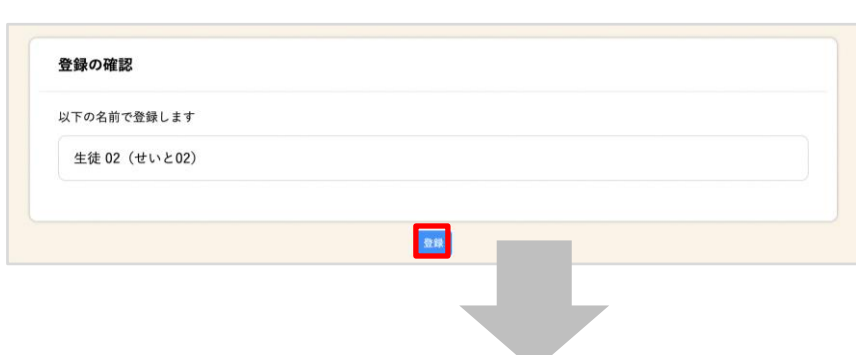

### 3. 健康観察カードに回答・送信

健康観察カードを使って出欠連絡をします。

※出席の際にも連絡を行うかについては、 学校にご連絡ください。

- ① 欠席・遅刻・早退等をする日付を 確認、入力します。 (カードを開いた日付がデフォルトで表 示されています)
- ②欠席・遅刻・早退等を選択します。 ※健康観察のみ実施する場合は、出欠等 を選択せず、検温のみで送信できま す。
- ③理由を選択します。 ※選択肢は、クラスによって異なる 場合があります。
- ④必要に応じ、詳細の連絡事項を入力しま す。
- ⑤体温を入力します。

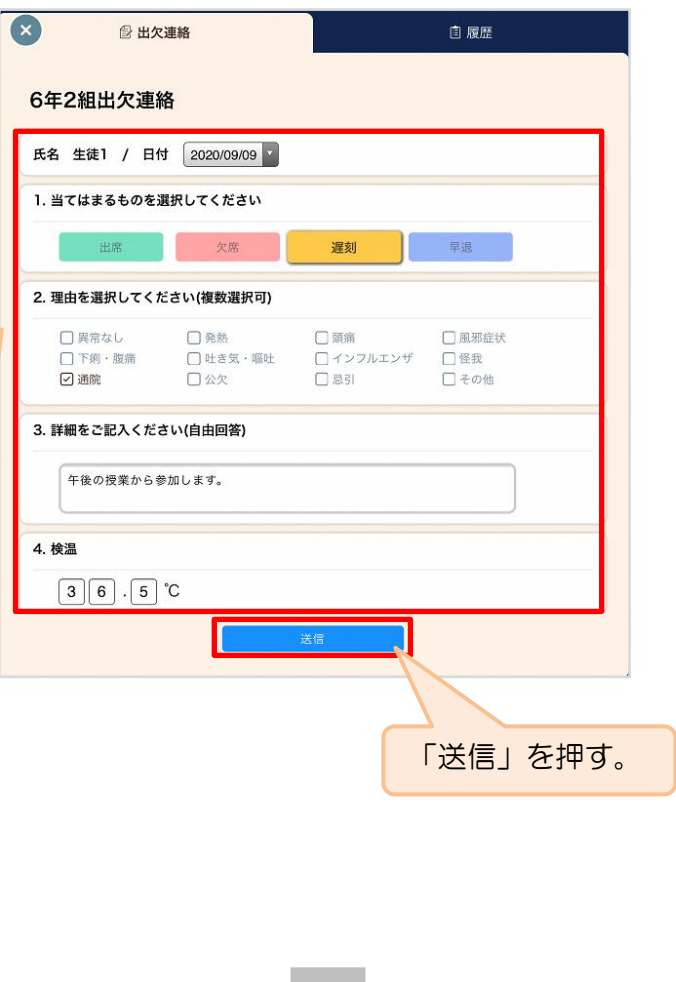

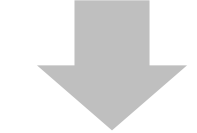

確認画面が出ますので、入力内容を確認 します。 修正する場合は「閉じる」を押して 入力画面に戻ります。 送信する場合は「送信」を押します。 これで出欠連絡が教員に送られました。

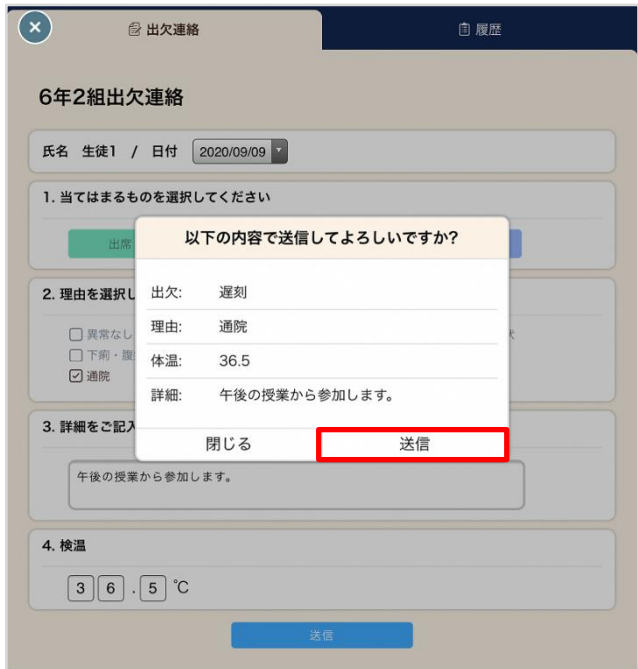

保護者用4

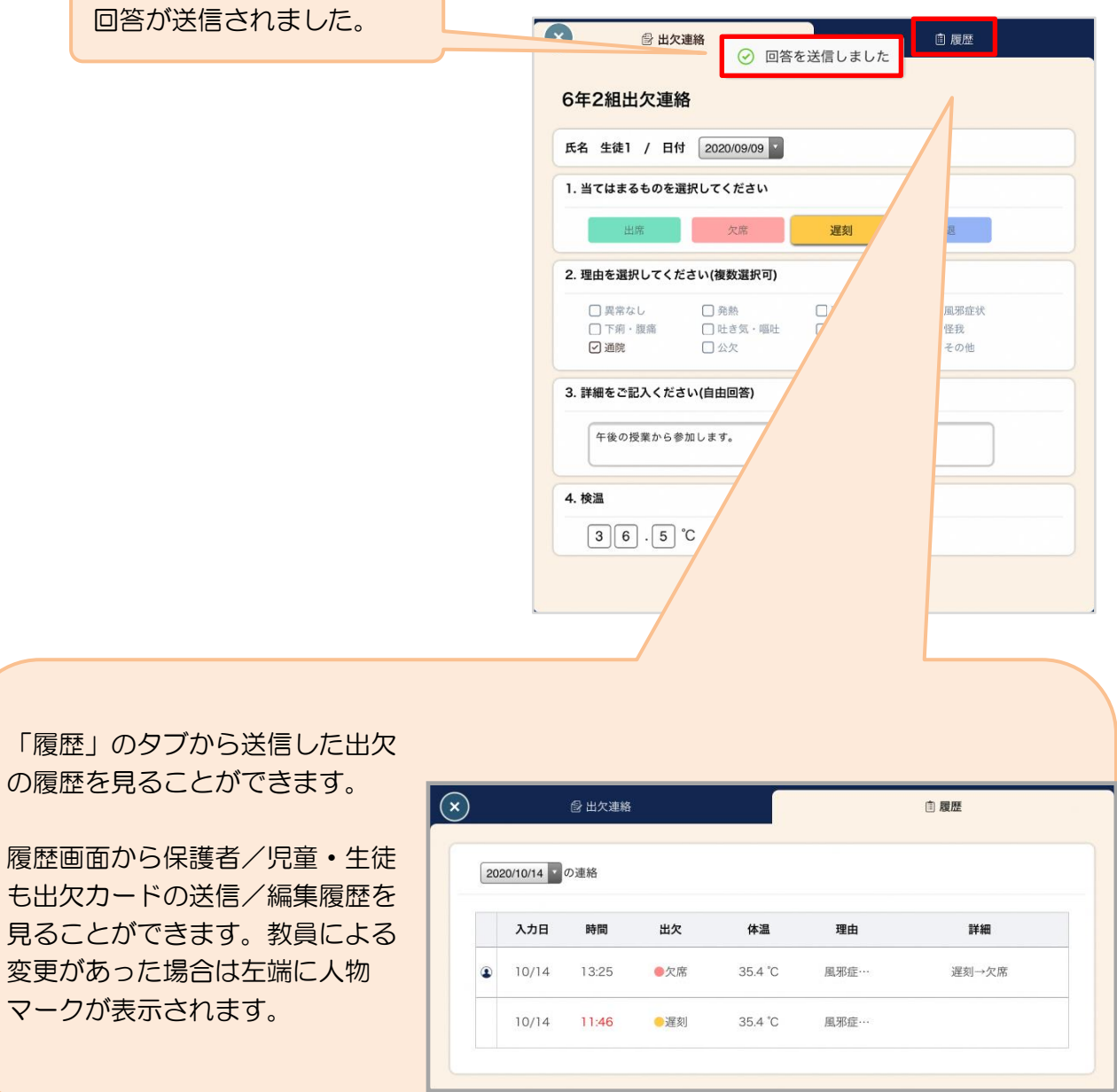